# **Systemy Wbudowane**

## Laboratorium 1:

## **Zapoznanie się ze zintegrowanym środowiskiem programistycznym (IDE) na przykładzie obsługi GPIO**

### **1.1 Rozpoczęcie pracy z IDE**

#### **1.1.1 IDE**

Do programowania mikrokontrolerów STM32 bazujących na procesorach Arm $\mathbb R$  Cortex $\mathbb R$ -M można wykorzystać wiele narzędzi oraz gotowych IDE (zintegrowanych środowisk programistycznych - *ang. Integrated Development Environment*). Do przykładowych z nich należą:

- Elicpse<sup>TM</sup> C<sub>++</sub> wraz z nakładką System Workbench for STM32
- Atollic TrueSTUDIO for STM32
- Keil µVision® IDE wraz z dodatkiem MDK Microcontroller Development Kit
- STM32CubeIDE bazujące na frameworku ECLIPSE<sup>TM</sup>/CDT

W ramach laboratoriów będzie wykorzystywane środowisko [STM32CubeIDE](https://www.st.com/en/development-tools/stm32cubeide.html)

#### **1.1.2 Tworzenie projektu**

Po uruchomieniu środowiska STM32CubeIDE należy utworzyć nowy projekt typu STM32 Project:

|             | IDE workspace_1.0.2 - STM32CubeIDE           |                   |            |                      |            |              |   |                   |
|-------------|----------------------------------------------|-------------------|------------|----------------------|------------|--------------|---|-------------------|
| <b>File</b> | Edit Navigate Search Project Run Window Help |                   |            |                      |            |              |   |                   |
|             | <b>New</b>                                   | $Alt + Shift + N$ | <b>IDE</b> | <b>STM32 Project</b> |            | Quick Access | 盛 | B <sub>r</sub> Mx |
|             | Open File                                    |                   |            | Project              |            |              |   | $\equiv$<br>日     |
|             | Open Projects from File System               |                   |            | Other                | $Ctrl + N$ |              |   |                   |
|             | <b>Recent Files</b>                          |                   |            |                      |            |              |   |                   |

Rysunek 1.1: Tworzenie projektu STM32

Następnie należy odnaleźć na liście posiadaną płytkę rozwoją. Płytka rozwojowa to płytka drukowana (PCB - *ang. printed circuit board*) zawierająca mikroprocesor oraz podstawowe elementy pozwalające na zapoznanie się z nim (np. elementy zasilania, oscylatory, diody, przyciski, programatory). W trakcie laboratoriów będą używane m.in. płytki [STM32F429ZI](https://www.st.com/en/evaluation-tools/32f429idiscovery.html) (aka: STM32F429I-DISC1, STM32F429IDISCOVERY, 32F429IDISCOVERY). Płytkę można wyszukać na kilka sposobów:

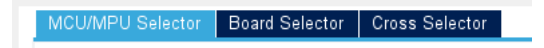

Rysunek 1.2: Dostępne sposoby wyboru płytki rozwojowej

Wyszukanie płytki przez Board Selector skutkuje domyślną konfiguracją jej peryferiów, nawet tych z których się nie korzysta (co początkowo utrudnia analizę kodu programu i jest często uznawane za nadmiarowe). Należy zatem wyszukać płytkę przez MCU/MPU Selector:

| MCU/MPU Selector<br>Board Selector<br><b>MCU/MPU Filters</b><br>Fo<br>$\Gamma$ | <b>Cross Selector</b> | Features                |                                        | Block Diagram                                                                                                    |                     |                         | Docs & Resources            |       |            | Datasheet                                                                       |        |
|--------------------------------------------------------------------------------|-----------------------|-------------------------|----------------------------------------|----------------------------------------------------------------------------------------------------|---------------------|-------------------------|-----------------------------|-------|------------|---------------------------------------------------------------------------------|--------|
| Part Number Search                                                             | $\checkmark$          | <b>STM32F429ZI</b>      |                                        |                                                                                                    |                     |                         |                             |       |            |                                                                                 |        |
| <b>STM32F429ZI</b><br>Q<br>$\checkmark$                                        |                       |                         |                                        | High-performance advanced line, ARM Cortex-M4 core with<br>DSP and FPU, 2 Mbytes Flash, 180 MHz CPU, ART Accelerator,<br>Chrom-ARTAccelerator, FMC with SDRAM, TFT |                     |                         |                             |       |            |                                                                                 |        |
| Core<br><b>Series</b>                                                          | $\mathcal{P}$         | <b>STM32 F4</b>         |                                        | <b>ACTIVE</b>                                                                                                    | Active              | 5.891                   | Unit Price for 10kU (US\$): |       |            |                                                                                 |        |
| Line                                                                           | ゝ                     |                         |                                        | Product is in mass<br>أساسا كالمراريات برباسا                                                                                                    |                     | Roarde: MHCLEO-F4207L   | <b>LOFP144</b>              |       |            |                                                                                 |        |
| Package                                                                        | >                     | MCUs/MPUs List: 2 items |                                        |                                                                                                    |                     | - Display similar items |                             |       |            |                                                                                 | x ∄    |
| Other                                                                          | $\checkmark$          | Part No $\hat{=}$       | Reference                              | Marketing S                                                                                                    | Unit Price for 10k. | Board                   | Package                     | Flash | <b>RAM</b> | Freq.<br>IO                                                                     | GFX Sc |
| Price = $5.891$                                                                | ☆<br>☆                | <b>STM32F429ZI</b>      | STM32F429ZIActive<br>STM32F429Z Active |                                                                                                    | 5.891<br>5.891      |                         |                             |       |            | LQFP144 2048 kB 256 kBy 114 180  530.17<br>WLCS 2048 kB 256 kBy 114 180  530.17 |        |
| $IO = 114$                                                                     |                       |                         |                                        |                                                                                                    |                     |                         |                             |       |            |                                                                                 |        |
| Eeprom = $0$ (Bytes)                                                           |                       |                         |                                        |                                                                                                    |                     |                         |                             |       |            |                                                                                 |        |
| $Flash = 2048 (kBytes)$                                                        |                       |                         |                                        |                                                                                                    |                     |                         |                             |       |            |                                                                                 |        |

Rysunek 1.3: Odnalezienie płytki STM32F429ZI przez wyszukanie jej nazwy

Następnie należy wpisać nazwę projektu (np. LAB1) i można przejść do konfiguracji płytki (przycisk Finish):

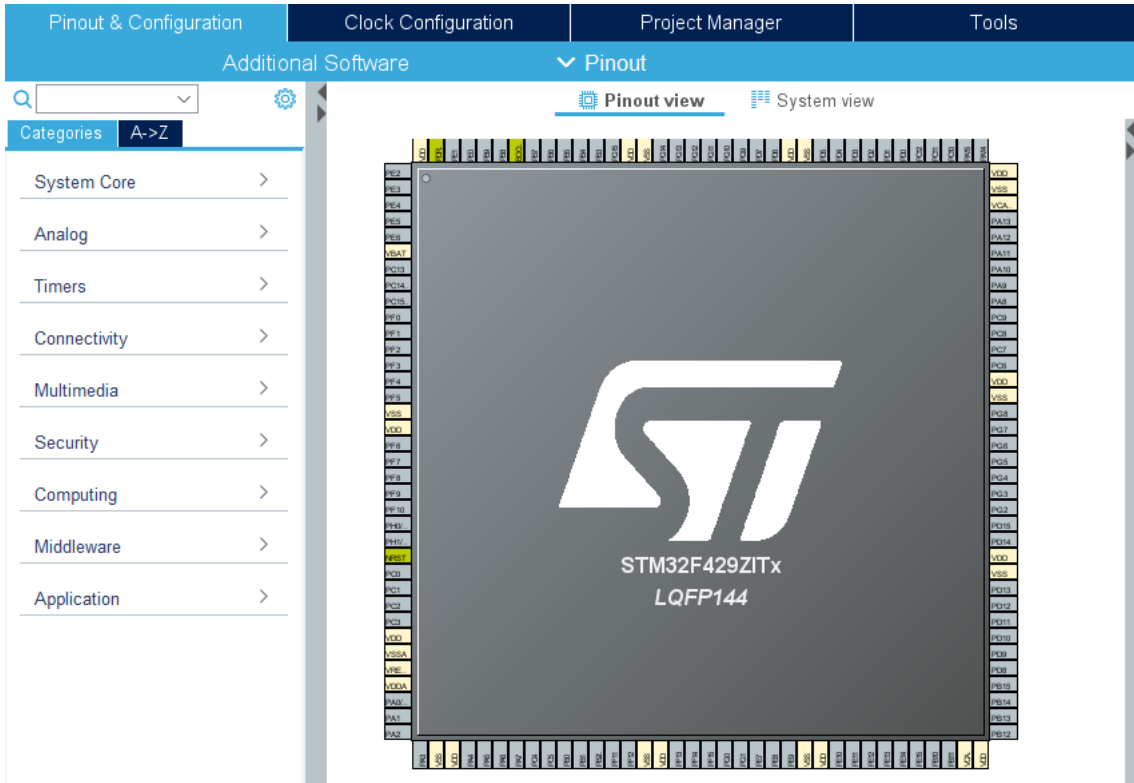

Rysunek 1.4: Konfiguracja płytki rozwojowej - STM32CubeMX

#### **1.1.3 Konfiguracja Pinów**

Piny są wyprowadzeniami elementów elektronicznych służącymi do wykonywania połączeń elektrycznych. W płytkach rozwojowych piny mikroprocesora są podprowadzone do elementów wbudowanych w płytkę oraz wyprowadzone w złącza zewnętrzne. Na poniższym rysunku można zauważyć że jeden pin procesora jest podpięty zarówno do diody LED (oznaczenie LD1), jak i wyprowadzony do złącza zewnętrznego (PA2):

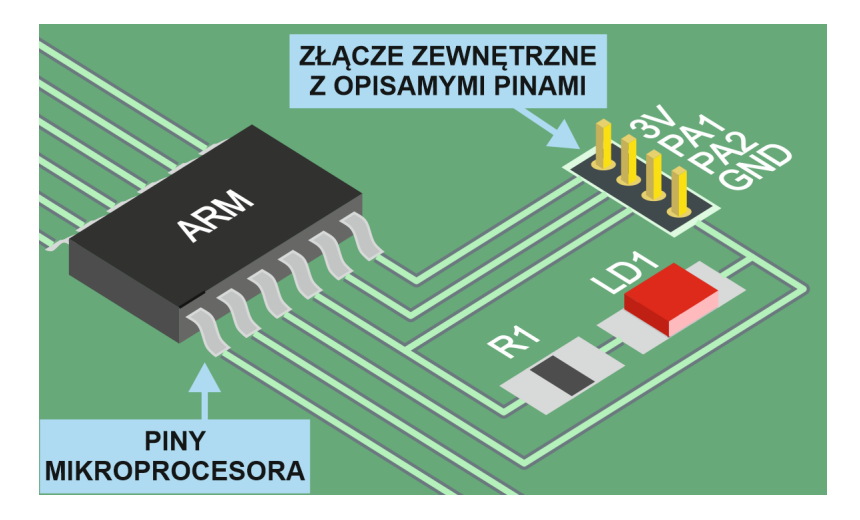

Rysunek 1.5: Mikroprocesor i wyprowadzenia pinów

W płytkach rozwojowych piny mogą pełnić różnorakie funkcje, które zależą od ich konfiguracji (modyfikacji odpowiednich rejestrów mikroprocesora). Interfejs STM32CubeMX pozwala na bardzo prostą konfigurację poszczególnych pinów - po kliknięciu na dany pin pojawia się lista wyboru jego konfiguracji:

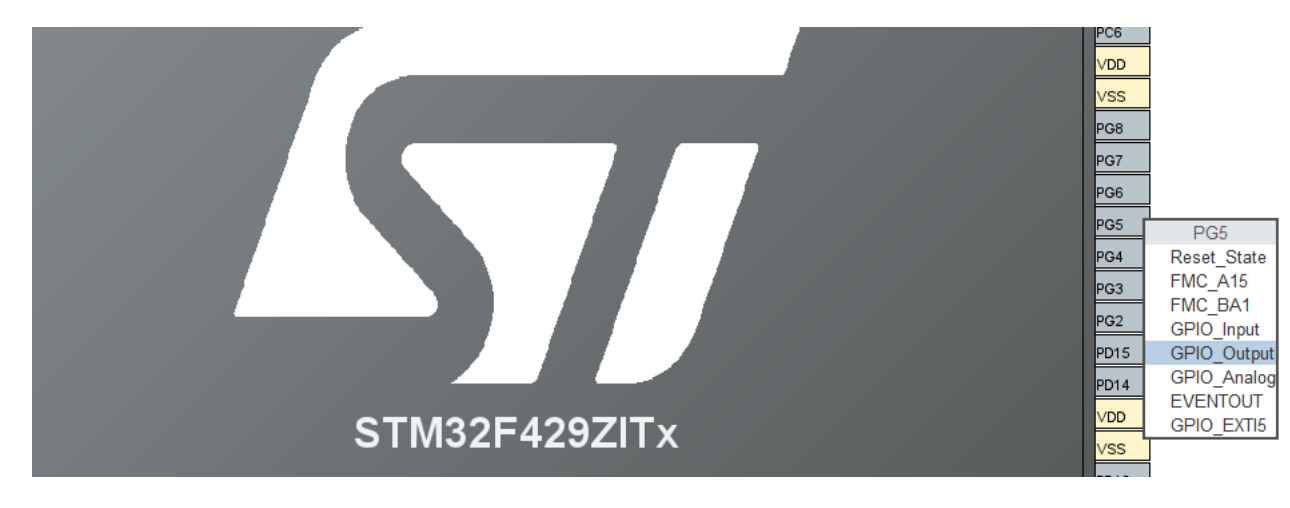

Rysunek 1.6: Konfiguracja pinu PG5 - STM32CubeMX

Poprawnie skonfigurowany pin zostaje oznaczony kolorem zielonym (kolor żółty oznacza piny związane z układem zasilania, kolor jasnozielony piny specjalne):

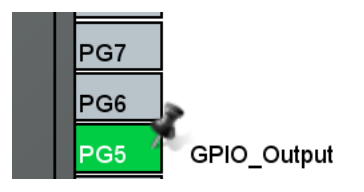

Rysunek 1.7: Skonfigurowany pin PG5

#### **1.1.4 Struktura projektu**

Po konfiguracji pinów oraz innych elementów mikrokontrolera wbudowany interfejs narzędzia STM32CubeMX wygeneruje kod źródłowy projektu. Aby tego dokonać należy z konfiguratora wywołać skrót Ctrl+S, Alt+K lub kliknąć następującą ikonę:

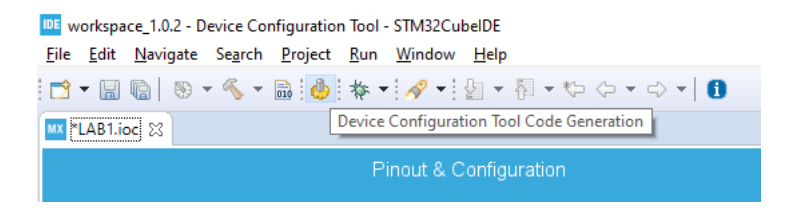

Rysunek 1.8: Generowanie kodu źródłowego

Po tej czynności można powinien otworzyć się automatycznie wygenerowany projekt. Jeżeli to się nie stanie, należy przełączyć się na perspektywę C/C++ klikając odpowiednią ikonę w prawym górnym rogu programu:

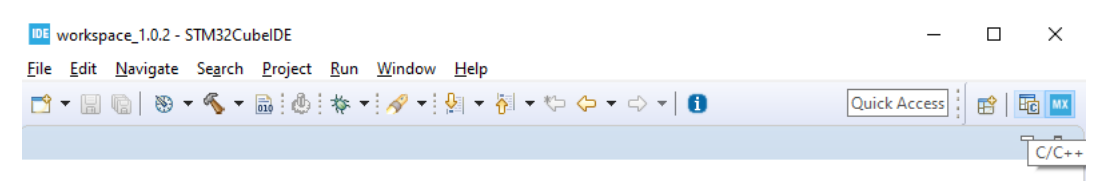

Rysunek 1.9: Generowanie kodu źródłowego

Opcjonalne może być także włączenie widoku struktury projektu:

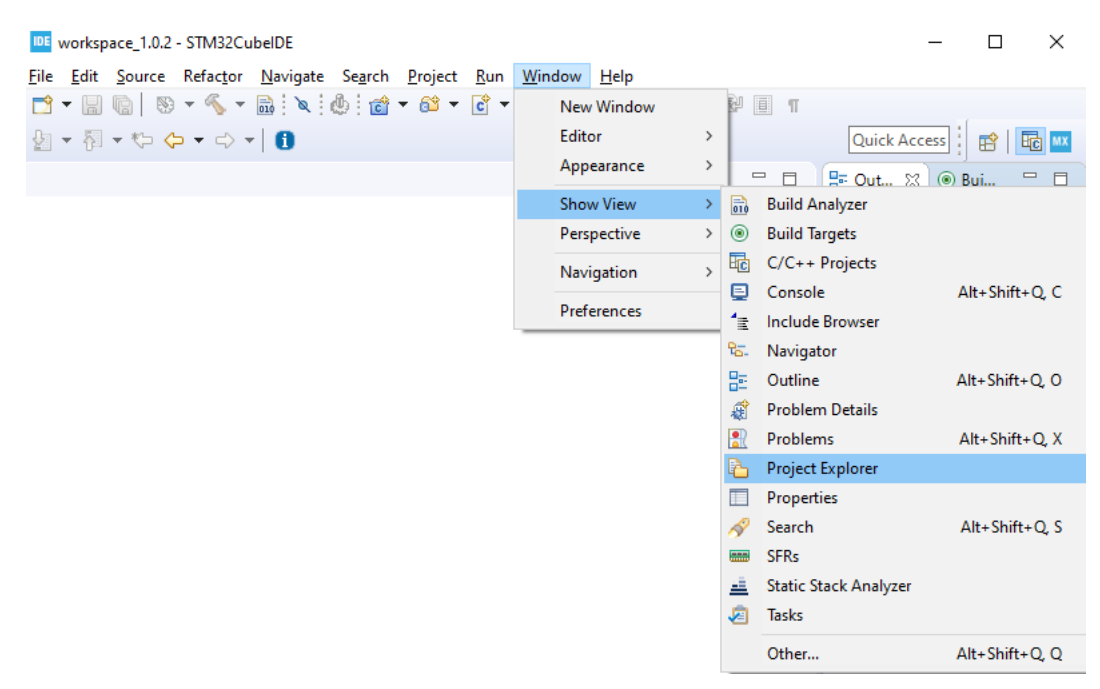

Rysunek 1.10: Włączenie widoku struktury projektu

W strukturze projektu podstawowe pliki związane z ćwiczeniami z laboratorium to:

- main.c (z podkatalogu Src) główny kod programu
- main.h (z podkatalogu Inc) główny kod programu (plik nagłówkowy)
- NAZWA.ioc (np. LAB1.ioc) powrót do konfiguracji mikrokontrolera

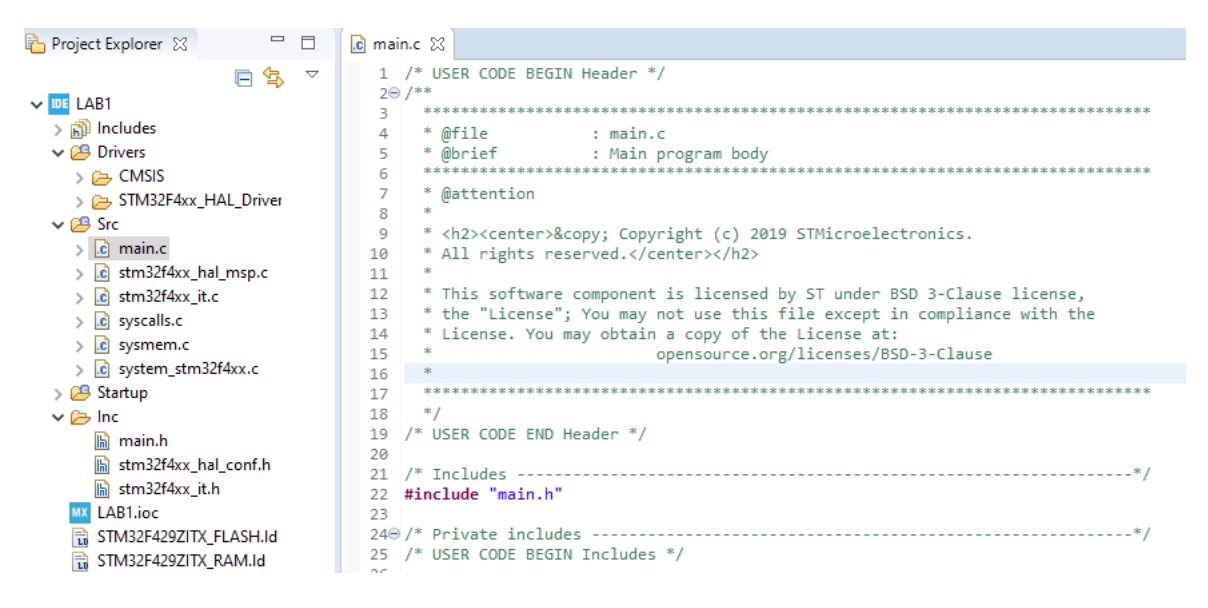

Rysunek 1.11: Wygenerowana struktura projektu

#### **1.1.5 Pisanie kodu źródłowego**

Często zdarza się sytuacja w której podczas pisania programu zachodzi potrzeba dodatkowej konfiguracji mikrokontrolera i przez to wygenerowania nowego kodu źródłowego. Na szczęście narzędzie STM32CubeMX nie nadpisuje napisanego już wcześniej przez użytkownika kodu, a jedynie uaktualnia odpowiednie miejsca związane z konfiguracją mikrokontrolera. Możliwe jest to dzięki wyodrębnieniu w kodzie sekcji kodu użytkownika (**UWAGA**: sekcje te są pozostawiane bez zmian - cała reszta zostaje nadpisana przez wygenerowany kod). Sekcje użytkownika rozpoczynają i kończą frazy USER CODE - pokazuje to następujący przykład:

|       | 22 #include "main.h" // kod automatycznie wygenerowany                                                       |
|-------|----------------------------------------------------------------------------------------------------|
|       | 23 #include "moje funkcje.h" // kod dopisany w złym miejscu - zostanie usuniety po generowaniu kodu          |
|       |                                                                                                    |
| $-25$ |                                                                                                    |
|       | 26 /* USER CODE BEGIN Includes */                                                                            |
|       | 27 #include <stdio.h> // to zostało dopisane i nie zostanie zmienione po ponownym generowaniu kodu</stdio.h> |
|       | 28 /* USER CODE END Includes */                                                                              |
| -29   |                                                                                                    |
|       |                                                                                                    |

Rysunek 1.12: Sekcje kodu źródłowego

Najważniejsza funkcja pliku main.c (*int main(void)*) w najprostszej wygenerowanej postaci wykonuje:

- Resetowanie urządzeń peryferyjnych i inicjalizację interfejsu Flash oraz zegara systemowego *HAL\_Init();*
- Konfigurację zegara systemowego na podsatwie wygenerowanej procedury *SystemClock\_Config();*
- Inicjalizacji skonfigurowanych przez użytkownika peryferiów *MX\_GPIO\_Init();*
- Przechodzi do pętli nieskończonej w której zazwyczaj pisze się główny kod programu *while(1) ...*

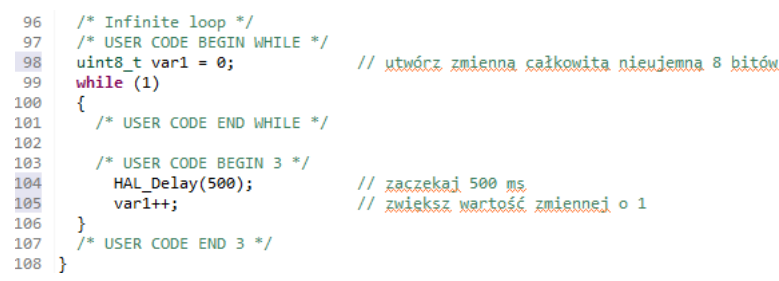

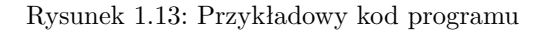

#### **1.1.6 Kompilowanie i wgrywanie kodu**

Przygotowany kod można skompilować za pomocą skrótu Ctrl+B (pliki źródłowe należy wcześniej zapisać - Ctrl+S) lub odpowiedniego przycisku:

| IDE workspace 1.0.2 - LAB1/Src/main.c - STM32CubelDE |                                                                                                    |  |  |  |  |  |  |  |  |
|------------------------------------------------------|----------------------------------------------------------------------------------------------------|--|--|--|--|--|--|--|--|
|                                                      | File Edit Source Refactor Navigate Search Project Run Window Help                                                                                                    |  |  |  |  |  |  |  |  |
|                                                      | $\left\  \mathbf{D}^{\prime} \cdot \mathbf{E} \right\ $ , $\mathbf{E} \left[ \mathbf{E} \cdot \mathbf{E} \right]$ , $\mathbf{E} \left[ \mathbf{E} \cdot \mathbf{E} \right]$ , $\mathbf{E} \left[ \mathbf{E} \cdot \mathbf{E} \right]$ , $\mathbf{E} \left[ \mathbf{E} \cdot \mathbf{E} \right]$ |  |  |  |  |  |  |  |  |
| Project Explorer X3                                  | Build 'Debug' for project 'LAB1'                                                                                                    |  |  |  |  |  |  |  |  |
| $\vee$ IDE LAB1                                      | $\begin{array}{ c } \hline 85 \ \hline 86 \ \hline \end{array}$<br>日 な マ<br>/* USER CODE BEGIN SysInit */                                                                                                    |  |  |  |  |  |  |  |  |

Rysunek 1.14: Kompilacja programu

Po kompilacji zostanie wygenerowany plik .elf (np. LAB1.elf) - plik wykonywalny (*ang. Executable and Linkable Format*). Do wgrania kodu na płytkę potrzebny jest jednak plik binarny (.hex lub .bin), aby uzyskać takie pliki należy odpowiednio skonfigurować projekt zaznaczając w jego właściowościach opcje *Convert to binary file* lub *Convert to Intel Hex file*:

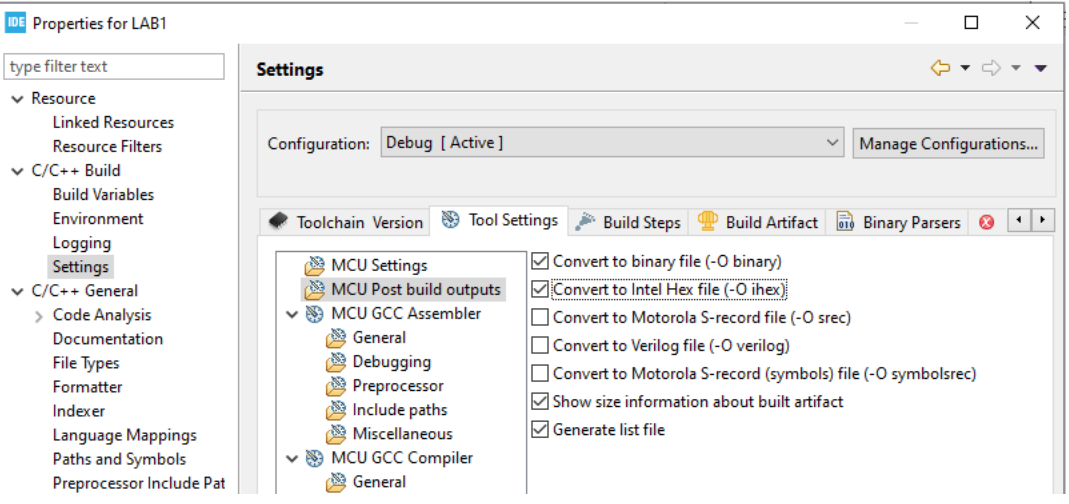

<span id="page-5-0"></span>Rysunek 1.15: Konfgiracja umożliwiająca uzyskanie plików binarnych

Po ponownej kompilacji zostaną wygenerowane pliki .hex oraz .bin. Aby wgrać je na płytkę należy najpierw uruchomić narzędzie [STM32 ST-LINK Utility](https://www.st.com/en/development-tools/stsw-link004.html) i połączyć się z urządzeniem (Target → Connect lub klikając ikonkę czarnej wtyczki):

| STM32 ST-LINK Utility                   |                                           |                       |  |             |                    |  | □ | ×          |
|-----------------------------------------|-------------------------------------------|-----------------------|--|-------------|--------------------|--|---|------------|
| File<br>Edit<br><b>View</b>             | Target ST-LINK External Loader Help       |                       |  |             |                    |  |   |            |
| 費·                                      | Connect                                   |                       |  |             |                    |  |   |            |
| Memory display                          | $CTRL + D$<br><b>Disconnect</b>           |                       |  | Device      | STM32F42xxx/F43xxx |  |   |            |
| 0x080<br>Address:                       | $CTRL + E$<br>Erase Chip                  | 32 bits $\sim$        |  | Device ID   | 0x419              |  |   |            |
|                                         | <b>Erase Bank1</b>                        |                       |  | Revision ID | Rev 3              |  |   |            |
| Device Memory @ 0<br>Target memory, Add | Erase Bank2                               | Flash size<br>2MBytes |  |             |                    |  |   | LiveUpdate |
| <b>Address</b>                          | Erase Sectors                             | <b>ASCII</b>          |  |             |                    |  |   | ^          |
| 0x08000000                              | Program<br>Program & Verify<br>$CTRL + P$ | D0739F                |  |             |                    |  |   |            |
| 0x08000010                              |                                           | 000000                |  |             |                    |  |   |            |
| 0x08000020                              | <b>Blank Check</b>                        | D073B7                |  |             |                    |  |   |            |
| 0x08000030                              | Memory Checksum                           | D073E1                |  |             |                    |  |   |            |
| $\checkmark$                            | Target memory compare with file           |                       |  |             |                    |  |   | ⋗          |

Rysunek 1.16: Połączenie się z urządzeniem za pomocą STM32 ST-LINK Utility

Następnie należy wybrać z opcji Target → Program..., odnaleźć wygenerowany plik .hex (domyślnie znajduje się w katalogu Debug) i kliknąć Start (**UWAGA**: czynność wyboru pliku przed jego wgraniem należy powtórzyć zawsze po kompilacji programu):

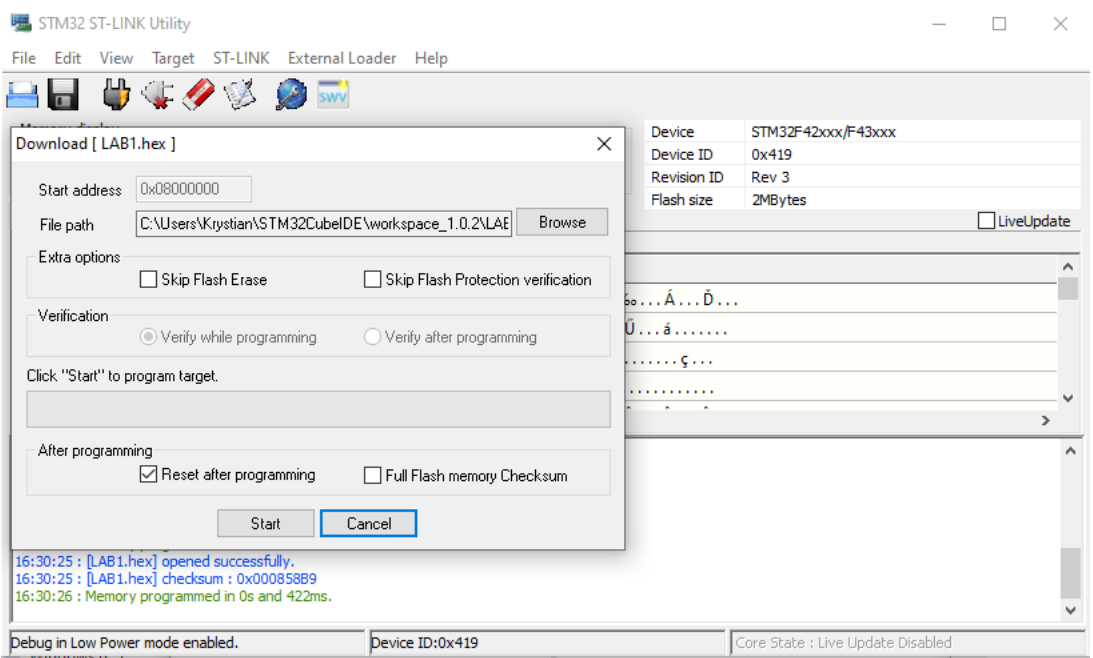

Rysunek 1.17: Proces wgrywania programu na płytkę rozwojową

#### **1.1.7 Współpraca z STMStudio**

STMStudio pozwala między innymi na podgląd działania programu w czasie rzeczywistym (np. podgląd zmieniających się wartości zmiennych). Po uruchomieniu programu należy zaimportować plik .elf projektu (File → Import Variables) i wybrać interesujące nas zmienne (dostępne są jedynie zmienne o zasięgu globalnym):

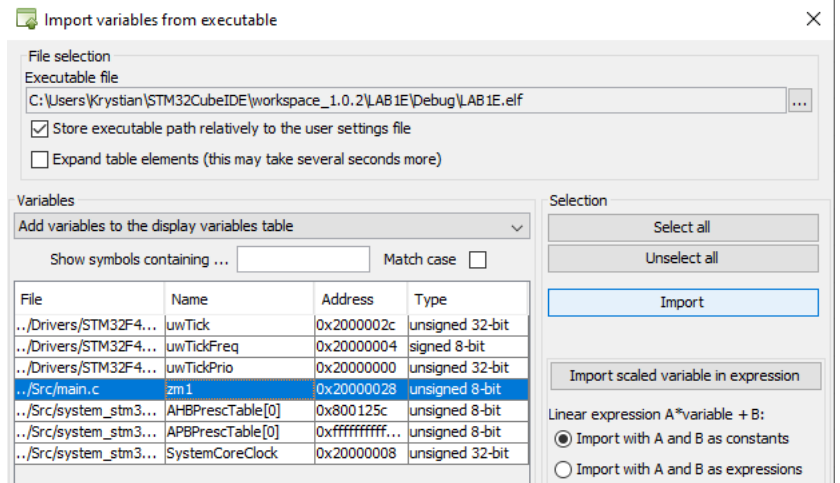

Rysunek 1.18: Importowanie zmiennych w STMStudio

Następnie zmienne te można umieścić na dowolnym wykresie i po uruchomieniu programu (Run → start) rozpocznie się podgląd wartości zmiennych (**UWAGA**: kod programu musi być wcześniej wgrany na płytkę, a narzędzie STM32 ST-LINK Utility powinno być rozłączone):

| File Run Views Options Help |                                     |          |                                |                          |       |              |       |       |       |            |        |        |
|-----------------------------|-------------------------------------|----------|--------------------------------|--------------------------|-------|--------------|-------|-------|-------|------------|--------|--------|
| 喝                           | ST-Link SWD<br>$\Box$               |          | $\vee$ $\Box$ $\triangleright$ |                          |       |              |       |       |       |            |        |        |
|                             | Show workspace                      |          | $<<$                           |                          |       |              |       |       |       | VarViewer1 |        |        |
| Display Variables           | <b>Write Variables</b>              |          |                                |                          |       | 250          |       |       |       |            |        |        |
| Display Variables settings  |                                     |          |                                |                          |       | 225          |       |       |       |            |        |        |
| Name<br>$D \text{ zm1}$     | <b>Address</b><br><b>Dynappanne</b> | Type     | unsigned 8-bit                 | Color<br><b>1</b>        |       | 200          |       |       |       |            |        |        |
|                             | Delete<br>New                       |          |                                |                          |       | 175          |       |       |       |            |        |        |
|                             | Send To                             |          | VarViewer1                     |                          | Value | 150<br>125   |       |       |       |            |        |        |
|                             | Import<br>Update                    |          |                                |                          |       | 100          |       |       |       |            |        |        |
| Name                        | Expression                          | Type     |                                | Color                    |       | 75           |       |       |       |            |        |        |
|                             |                                     |          |                                |                          |       | 50           |       |       |       |            |        |        |
| Name                        | AcgVar                              | Function | Scope                          | Color                    |       | 25           |       |       |       |            |        |        |
| Name                        | Function                            | Type     | Description                    | Color                    |       | o<br>$\circ$ | 2,500 | 5,000 | 7,500 |            | 10,000 | 12,500 |
| Viewers settings            |                                     |          |                                |                          |       |              |       |       |       |            | Time   |        |
| General                     | Display                             |          |                                | $\hat{\phantom{a}}$<br>v |       |              |       |       |       | $-m1$      |        |        |

Rysunek 1.19: Podgląd zmiennej w programie STMStudio

#### **1.1.8 Debugowanie**

Środowisko STM32CubeIDE posiada także możliwość debugowania. Aby je uruchomić należy wybrać z menu Run  $\rightarrow$  Debug, lub wcisnąć klawisz F11:

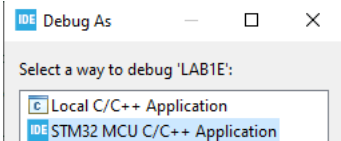

Rysunek 1.20: Rozpoczęcie debugowania

Następnie można dokonać odpowiedniej konfiguracji (domyśla konfiguracja jest poprawna) i uruchomić proces debugowania (program zostanie automatycznie wgrany na płytkę - w tym wypadku nie trzeba korzystać z STM32 ST-LINK Utility). Rozpoczęcie debugowania automatycznie dodaje nową perspektywę do programu:

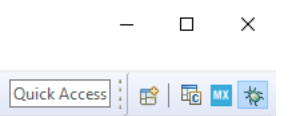

Rysunek 1.21: Perspektywy środowiska z widoczną perspektywą debugowania

Możliwe jest także sterowanie debugowanym programem umożliwiające jego zatrzymanie i ponowne uruchomienie:

| IDE workspace_1.0.2 - LAB1E/Src/main.c - STM32CubelDE                                                |                                                                                                    |        |  |  |  |  |  |  |  |  |
|----------------------------------------------------------------------------------------------------|----------------------------------------------------------------------------------------------------|--------|--|--|--|--|--|--|--|--|
|                                                                                                    | File Edit Source Refactor Navigate Search Project Run Window Help                                                                                                    |        |  |  |  |  |  |  |  |  |
|                                                                                                    | $\lceil\mathbf{D}^*\rceil\otimes\lceil\mathbf{E}\rceil\otimes\lceil\mathbf{E}\rceil\otimes\lceil\mathbf{E}\rceil\otimes\lceil\mathbf{E}\rceil\otimes\lceil\mathbf{E}\rceil\otimes\lceil\mathbf{E}\rceil\otimes\lceil\mathbf{E}\rceil\otimes\lceil\mathbf{E}\rceil\otimes\lceil\mathbf{E}\rceil\otimes\lceil\mathbf{E}\rceil\otimes\lceil\mathbf{E}\rceil\otimes\lceil\mathbf{E}\rceil\otimes\lceil\mathbf{E}\rceil\otimes\lceil\mathbf{E}\rceil\otimes\lceil\mathbf{E$ |        |  |  |  |  |  |  |  |  |
| <b>参D ⊠ A</b> P □ □ <b>D.</b> nd Resume (F8)                                                         |                                                                                                    |        |  |  |  |  |  |  |  |  |
| $\frac{1}{2}$ $\frac{1}{2}$ $\frac{1}{2}$ $\frac{1}{2}$ $\frac{1}{2}$<br>V DE LAB1E.elf [STM32 MCU D | /* Infinite loop $*/$<br>▒ 93  <br>/* USER CODE BEGIN WHILE */<br>94<br>95<br>while $(1)$                                                                                                    | $\sim$ |  |  |  |  |  |  |  |  |
| $\vee$ $\mathbb{R}$ LAB1E.elf [cores: 0]<br>$\vee$ $\frac{60}{2}$ Thread #1 [main] 1                 | 96<br>/* USER CODE END WHILE */<br>97                                                                                                    | $\Box$ |  |  |  |  |  |  |  |  |

Rysunek 1.22: Sterowanie debugowaniem

Debugowanie umożliwia także wstawianie pułapek (punktów przerwania - *ang. breakpoints*) w których automatycznie zatrzymuje się program (dwukrotne kliknięcie po lewej stronie od numeru linii kodu), podglądu zawartości zmiennych (najechanie kursorem na zmienną w momencie zatrzymania programu) i podglądu zmiennych w czasie rzeczywistym (zakładka live expression w trakcie uruchomionego programu):

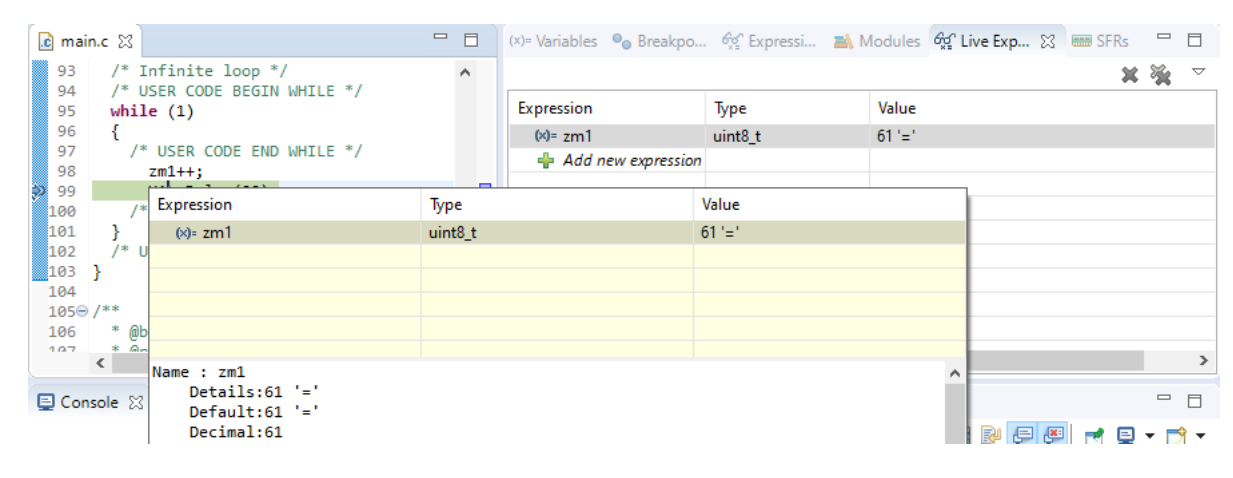

Rysunek 1.23: Obsługa trybu debugowania

## **1.2 Ćwiczenie 1**

Celem ćwiczenia jest napisanie programu, który będzie naprzemiennie (z odstępem 0.5 sekundy) zapalał i zgaszał diody umieszczone na płytce rozwojowej. W celu realizacji ćwiczenia należy:

- Stworzyć nowy projekt o nazwie LAB1A dla otrzymanej płytki rozwojowej. Tworząc projekt należy wybrać odpowiedni folder roboczy (*ang. Workspace*). Każdy student lub para studentów powinna posiadać własny folder np: C:/Users/student/STM32CubeIDE/StudGr7K). Należy także pamiętać o zapisywaniu utworzonych plików na pendrive lub przesyłanie ich na swój adres e-mail (**UWAGA**: pliki mogą zostać usunięte)
- Odnaleźć na płytce dwie diody oznaczone LD3 i LD4 i odczytać znajdujące się przy nich oznaczenia pinów. Przykładowe oznaczenia pinów na płytkach STM32 to np. PB2, gdzie B oznacza port (piny zazwyczaj są pogrupowane w porty oznaczane kolejnymi literami alfabetu), a wartość 2 oznacza numer pinu (od 0 do 15)
- Skonfigurować odnalezione piny jako GPIO\_Output (GPIO wejście-wyjście ogólnego przeznaczenia *ang. general-purpose input/output*). Taka konfiguracja pozwoli na zmianę stanu wybranych pinów wyjściowych (na niski lub wysoki), a tym samym zapalanie i zgaszanie diod
- Wygenerować kod projektu i zmodyfikować pętle w funkcji main tak, aby zapalała i zgaszała diody.

#### Do zmiany stanu pinu służy metoda:

*HAL\_GPIO\_WritePin(PORT, PIN, STAN);* Port oznaczane są jako GPIOX (za literę X należy podać oznaczenie portu, np. dla PB2 będzie to GPIOB), Piny oznaczane są jako GPIO\_PIN\_X (za literę X należy podać numer pinu, np. GPIO\_PIN\_2), Stan może przyjąć wartości GPIO\_PIN\_SET (napięcie) i GPIO\_PIN\_RESET (brak napięcia),

Przykład: *HAL\_GPIO\_WritePin(GPIOB, GPIO\_PIN\_2, GPIO\_PIN\_SET);*

Do odczekania określonej długości czasu służy metoda: *HAL\_Delay(LICZBA\_MILISEKUND\_DO\_ODCZEKANIA);*

- Skompilować kod programu, wgrać na płytkę i przetestować jego działanie. Należy pamiętać o zaznaczeniu odpowiednich opcji przed kompilacją kodu (Rysunek [1.15\)](#page-5-0)
- Przeanalizować wygenerowany kod programu, a w szczególności metodę *MX\_GPIO\_Init* (oznaleźć w metodzie konfigurowane piny i zastanowić się nad właściowościami *GPIO\_InitStruct.Pull* oraz *GPIO\_InitStruct.Speed*)
- Opcjonalnie do zmiany stanu pinów wykorzystać metodę odwracającą ustalony stan: *HAL\_GPIO\_TogglePin(PORT, PIN);*

## **1.3 Ćwiczenie 2**

Celem ćwiczenia jest napisanie programu, który będzie odczytywał stan przycisku znajdującego się na płytce rozwojowej i zależnie od jego zmiany zapalał lub zgaszał podpiętą do układu diodę. W celu realizacji ćwiczenia należy:

- Zgłosić się do prowadzącego po diodę
- Stworzyć nowy projekt o nazwie LAB1B dla otrzymanej płytki rozwojowej
- Wybrać pin do którego ma zostać podpięta dioda i skonfigurować go jako GPIO\_Output
- Skonfigurować pin PA0 jako GPIO\_Input (pin podpięty pod niebieski przycisk użytkownika na płytce rozwojowej). Taka konfiguracja pozwoli na odczytanie stanu wybranych pinów, a tym samym odczytanie stanu wciśnięcia przycisku
- Napisać kod programu tak, aby ciągle odczytywał stan przycisku i odpowiednio zmieniał stan diody.

Do odczytania stanu pinu służy metoda: *HAL\_GPIO\_ReadPin(PORT, PIN);* Metoda ta zwraca wartość GPIO\_PIN\_SET lub GPIO\_PIN\_RESET, można ją zatem umieścić bezpośrednio w odpowiednim warunku lub wynik funkcji przypisać do zmiennej typu *GPIO\_PinState*

• Skompilować kod programu, wgrać na płytkę i przetestować jego działanie

## **1.4 Ćwiczenie 3**

Celem ćwiczenia jest przetestowanie STMStudio oraz trybu debugowania. W celu realizacji ćwiczenia należy:

- Stworzyć nowy projekt o nazwie LAB1C dla otrzymanej płytki rozwojowej
- Wygenerować kod źródłowy i umieścić w nim dwie zmienne typu uint16 t: zm1 i zm2
- W pętli głównej zwiększać wartość zmiennej zm1 o wartość 1, i zm2 o wartość 2, a następnie uśpić program na 20 milisekund
- Skompilować kod programu, wgrać na płytkę i przerwać z nią połączenie
- Uruchomić STMStudio i zaimportować wygenerowany plik .elf (znajduje się w katalogu Debug). Następnie dodać do podglądu i wykresu dwie utworzone zmienne.
- Uruchomić STMStudio i obserwować zmiany wartości zmiennych
- Zamknąć STMStudio i przetestować tryb debugowania ustawiając różne punkty przerwania

#### **Dla tego laboratorium należy przygotować sprawozdanie zawierające odpowiednie kody źródłowe oraz zdjęcia przedstawiające działanie programów (dla wszystkich ćwiczeń)**

### **Dodatek - Oprogramowanie i narzędzia**

Wykorzystywane w ćwiczeniu [STMCube32IDE](https://www.st.com/en/development-tools/stm32cubeide.html) jest narzędziem darmowym (zbudowanym na otwartej platformie Eclipse i licencji CDT, GCC oraz GDB) dostępnym na wiele systemów operacyjnych i można je pobrać [tutaj.](https://www.st.com/en/development-tools/stm32cubeide.html) Również wykorzystane narzędzia STMStudio i STM32 ST-LINK Utility są dostępne za darmo na [stronie producenta.](https://www.st.com/en/development-tools/stm32-software-development-tools.html)

Osoby zainteresowane mogą samodzielnie zakupić płytki rozwojowe, których ceny zaczynają się od 40 zł (np. STM32L100C-Disco) przez 80 zł (np. STM32F411E-Disco) po 160 zł (np. STM32F429I-DISC1) i więcej (np. STM32F746G-Disco). Oczywiście wraz z ceną zwiększają się możliwości oraz zmieniają się komponenty umieszczone na płytce.